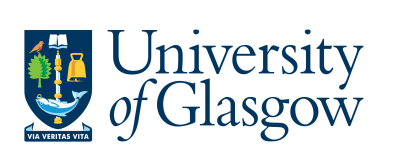

# **FORMS2: New Sub-Project Request -RESDISC**

The purpose of this manual is to explain how to request a New Sub-Project using Agresso Forms. This New Sub-Project Request Form will then follow an Approval workflow dependent on the Cost Class selected on the Form until it then a new Sub-Project is created, or the request is rejected and closed off.

This form will cover the following cost classes:

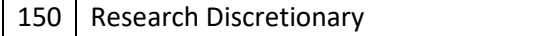

Once the New Sub-Project Request Form has created a new Sub-Project an email will automatically be sent to the Form Requestor and Sub-Project Budget Holder making them aware the Sub-Project is available to use.

There is also an enquiry that can be used to check the status of the Request as it goes through the workflow process.

### **FORMS2.1: New Sub-Project Request**

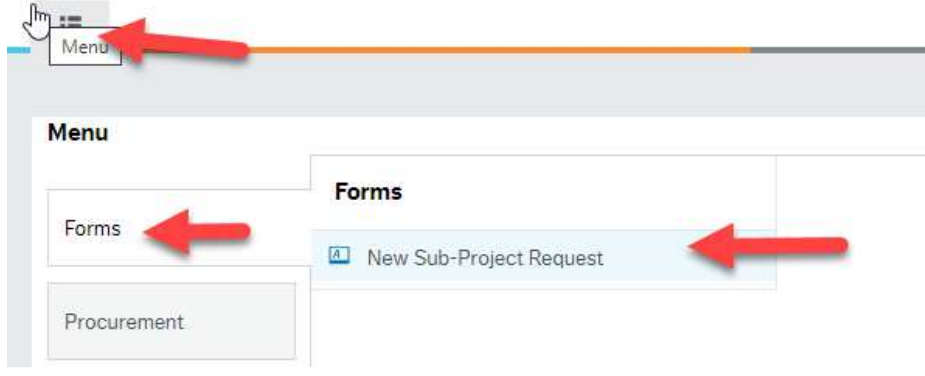

**1.** To access the New Sub-Project Request Form:

The following screen will appear:

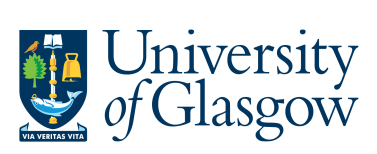

 $\overrightarrow{\delta}$   $\overrightarrow{AB}$  P1 New Sub-Project Request  $\times$ 

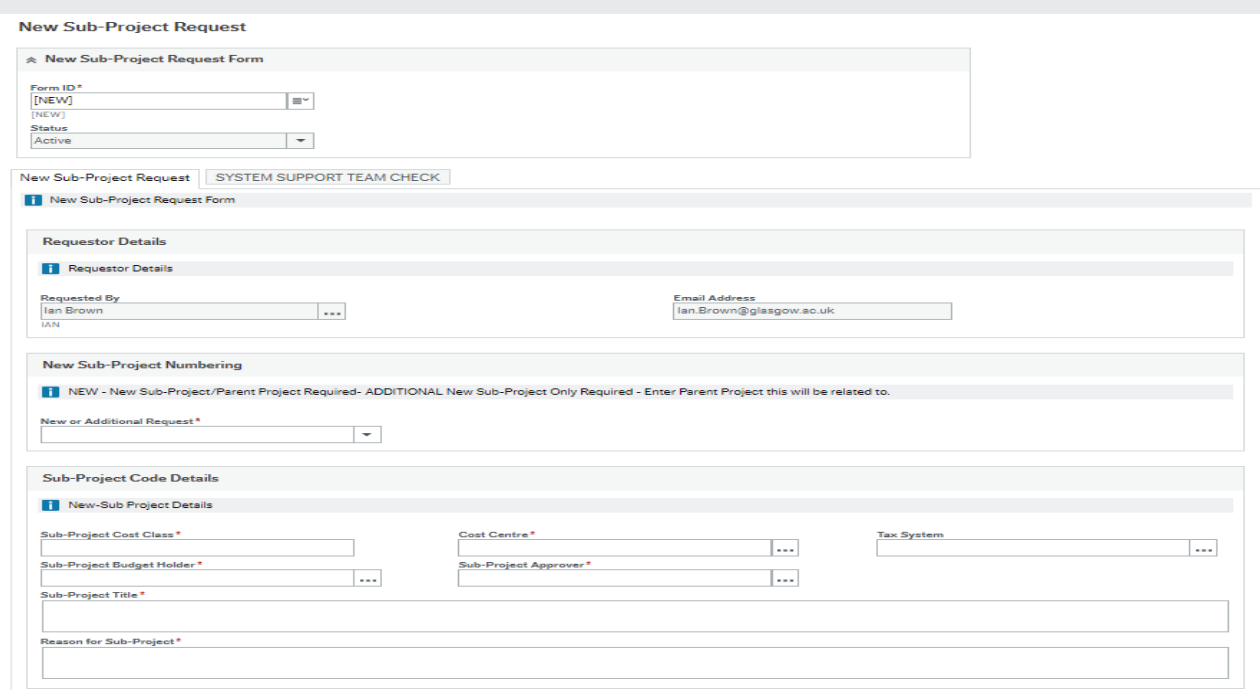

#### **The red star \* indicates the required fields that must be entered when completing the Form**

**2.** Depending on the Cost Class entered on the form other Tabs of the Form will need to be completed.

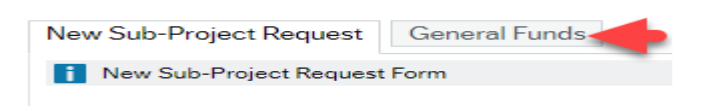

**3.** Dependent on the data entered in certain fields the Form will dynamically update other fields/Tabs with details.

#### **FORMS2.1.2: New Sub-Project Request Details**

**1.** Form ID: This appears once all the Form details have been entered and the Form has been saved.

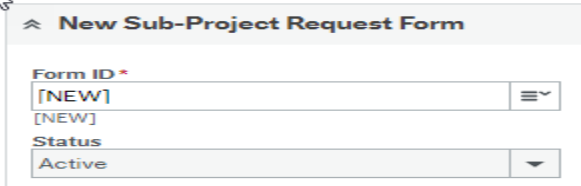

- **2.** Status: This will show the Status of the Requisition
	- Active The Form can be entered
	- Closed The Form data cannot be updated.

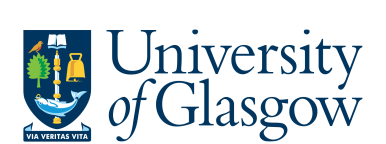

**3.** The system will automatically populate the requestor details and email address:

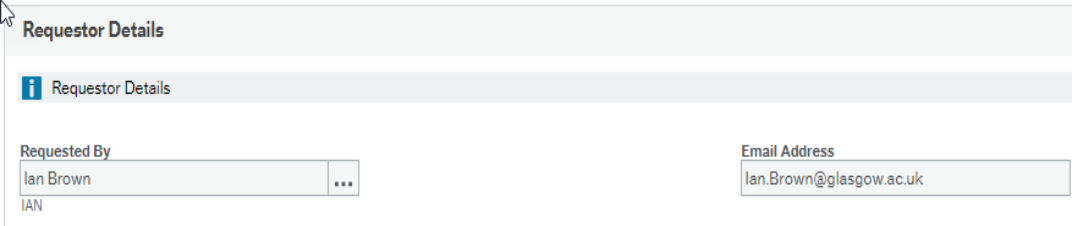

**4.** New Sub-Project Numbering: Any new Sub-Project number will be determined by the system.

The Requestor will be able to select if this is a brand new Sub-Project and if Parent Project is also required, or if a new Sub-Project is required relating to an existing Parent Project on Agresso.

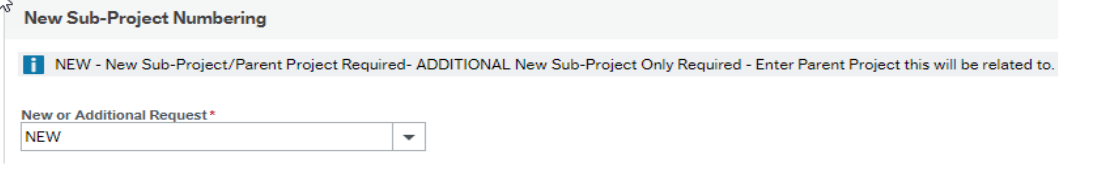

- NEW A new Sub-Project and the related Parent Project will be created by Agresso.
- ADD A new field will appear to enter the relevant Parent Project that a new Sub-Project will be related to:

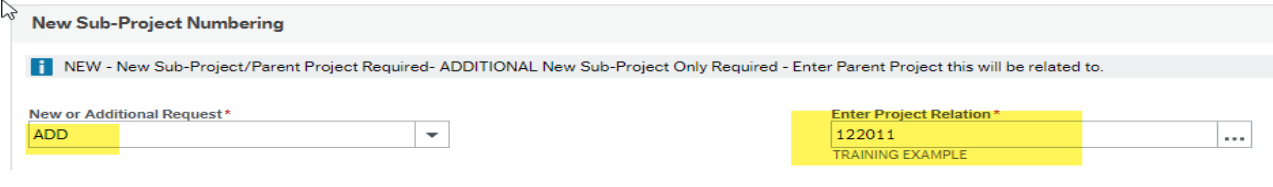

- **5.** Sub-Project Cost Class: Enter Cost Class for the New Sub-Project. This Cost Class will drive any further Tabs required to be entered and will also populate other fields within the Form. i.e. Tax System, YTD/LTD.
- **6.** Cost Centre: Enter Cost Centre for the New Sub-Project.
- **7.** Tax System: This field will automatically populate from the Cost Class selected earlier.

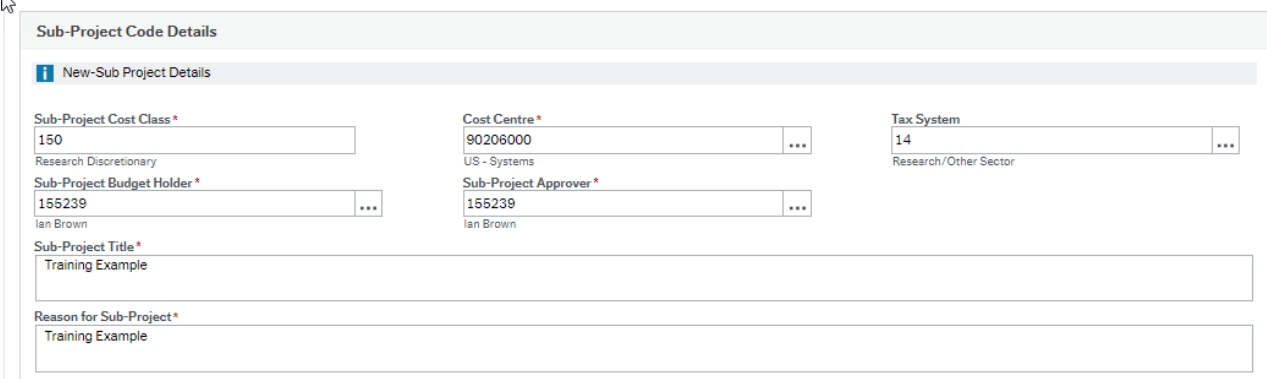

**8.** Sub-Project Budget Holder: Enter the staff number of the Budget Holder for the New Sub-Project.

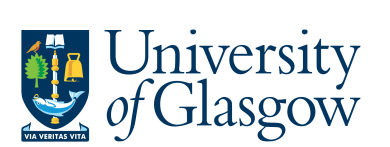

- **9.** Sub-Project Approver: Enter the staff number of the Approver for financial processes for the New Sub-Project.
- **10.** Sub-Project Title: Enter the title of the New Sub-Project. (100 Characters max)
- **11.** Reason for Sub-Project: Enter the Reason required to open a New Sub-Project.

## **FORMS2.2: Saving and Adding Documents**

1. Once all the details and the Mandatory fields have been completed the form can be Submitted for Approval by clicking on the following button:

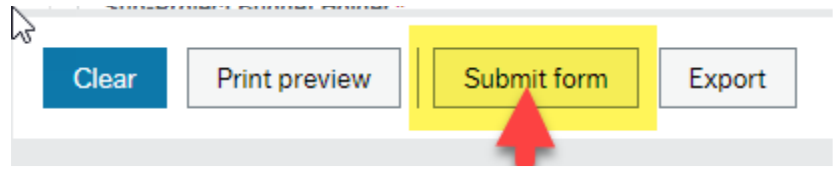

This will then show the Form ID number and confirm the Form has been created and sent for approval

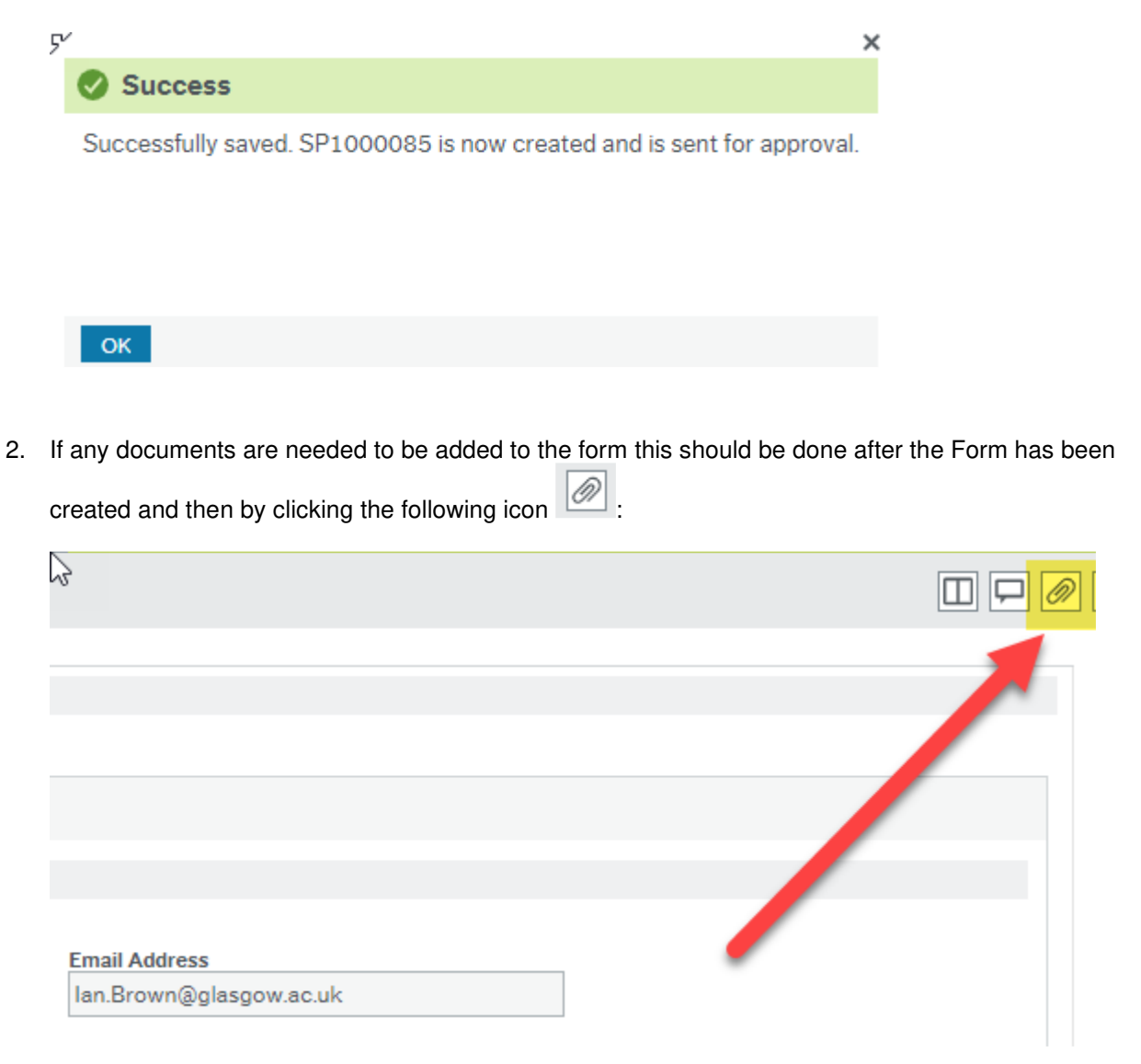

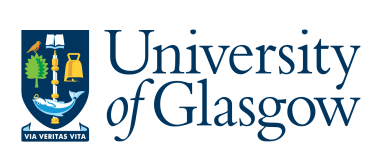

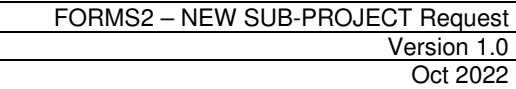

This will give them the option to add a document:

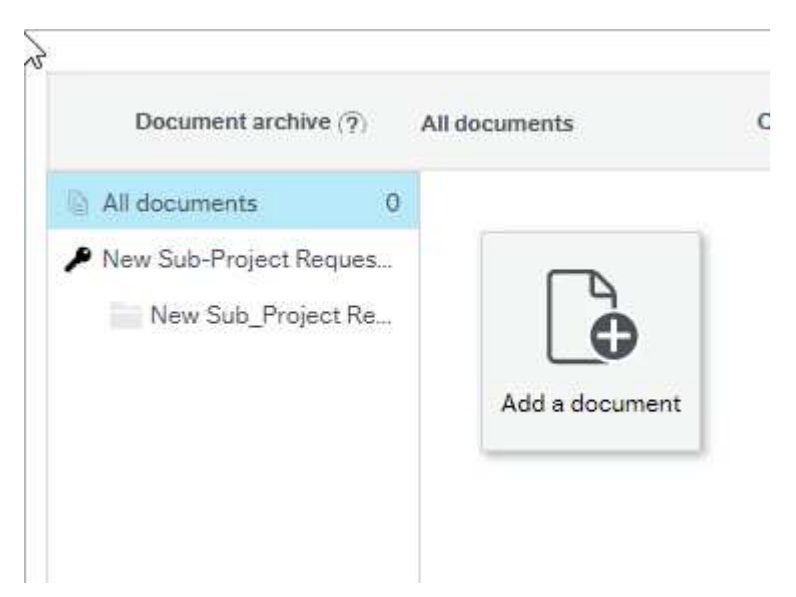

And the user can upload and Save the document to be added:

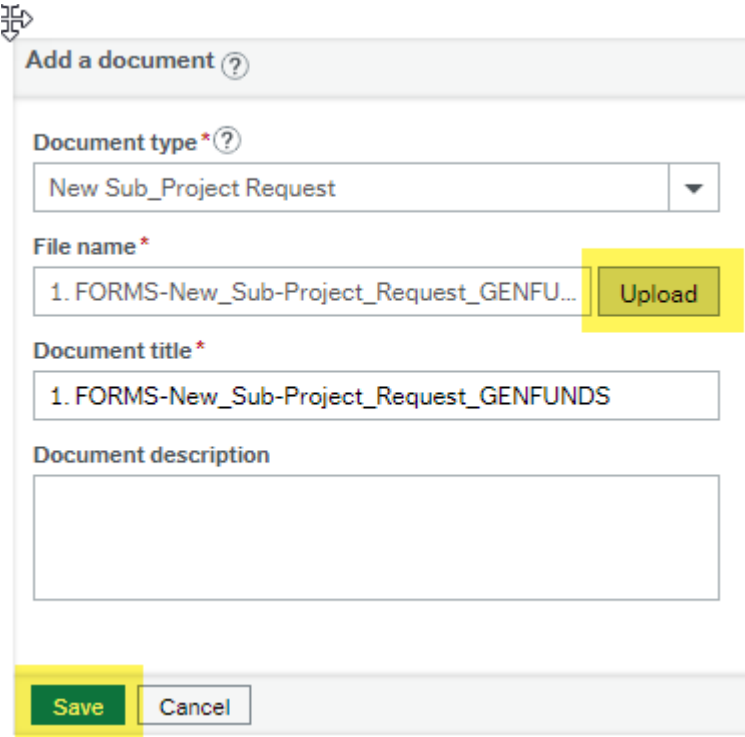